<span id="page-0-0"></span>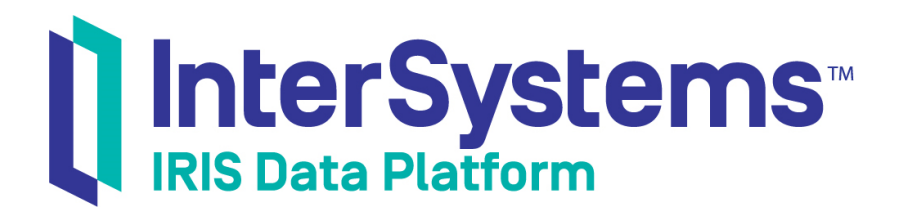

# First Look: ADO.NET and InterSystems Products

Version 2018.1 2018-10-22

InterSystems Corporation 1 Memorial Drive Cambridge MA 02142 www.intersystems.com

*First Look: ADO.NET and InterSystems Products* InterSystems IRIS Data Platform Version 2018.1 2018-10-22 Copyright © 2018 InterSystems Corporation All rights reserved.

#### InterSystems | InterSystems | InterSystems Il InterSystems **Ill** InterSystems<sup>®</sup>

InterSystems, InterSystems Caché, InterSystems Ensemble, InterSystems HealthShare, HealthShare, InterSystems TrakCare, TrakCare, InterSystems DeepSee, and DeepSee are registered trademarks of InterSystems Corporation.

### **InterSystems**

InterSystems IRIS Data Platform, InterSystems IRIS, InterSystems iKnow, Zen, and Caché Server Pages are trademarks of InterSystems Corporation.

All other brand or product names used herein are trademarks or registered trademarks of their respective companies or organizations.

This document contains trade secret and confidential information which is the property of InterSystems Corporation, One Memorial Drive, Cambridge, MA 02142, or its affiliates, and is furnished for the sole purpose of the operation and maintenance of the products of InterSystems Corporation. No part of this publication is to be used for any other purpose, and this publication is not to be reproduced, copied, disclosed, transmitted, stored in a retrieval system or translated into any human or computer language, in any form, by any means, in whole or in part, without the express prior written consent of InterSystems Corporation.

The copying, use and disposition of this document and the software programs described herein is prohibited except to the limited extent set forth in the standard software license agreement(s) of InterSystems Corporation covering such programs and related documentation. InterSystems Corporation makes no representations and warranties concerning such software programs other than those set forth in such standard software license agreement(s). In addition, the liability of InterSystems Corporation for any losses or damages relating to or arising out of the use of such software programs is limited in the manner set forth in such standard software license agreement(s).

THE FOREGOING IS A GENERAL SUMMARY OF THE RESTRICTIONS AND LIMITATIONS IMPOSED BY INTERSYSTEMS CORPORATION ON THE USE OF, AND LIABILITY ARISING FROM, ITS COMPUTER SOFTWARE. FOR COMPLETE INFORMATION REFERENCE SHOULD BE MADE TO THE STANDARD SOFTWARE LICENSE AGREEMENT(S) OF INTERSYSTEMS CORPORATION, COPIES OF WHICH WILL BE MADE AVAILABLE UPON REQUEST.

InterSystems Corporation disclaims responsibility for errors which may appear in this document, and it reserves the right, in its sole discretion and without notice, to make substitutions and modifications in the products and practices described in this document.

For Support questions about any InterSystems products, contact:

#### **InterSystems Worldwide Response Center (WRC)**

- Tel: +1-617-621-0700
- Tel: +44 (0) 844 854 2917

Email: support@InterSystems.com

## **Table of Contents**

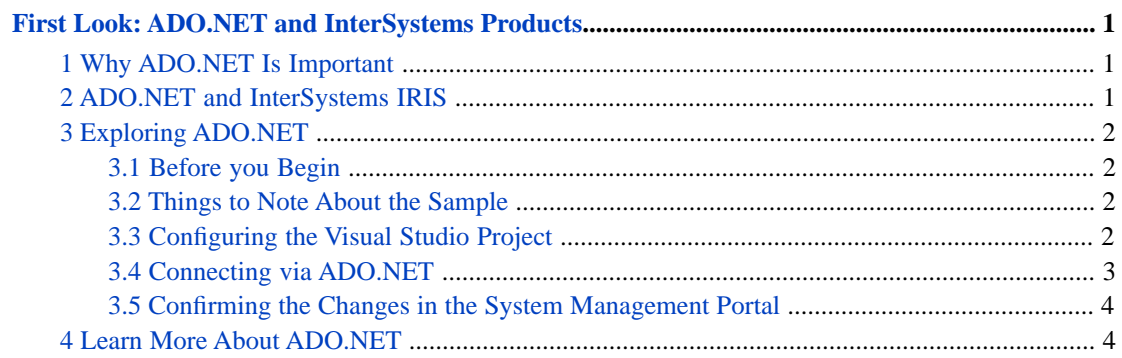

# <span id="page-4-0"></span>**First Look: ADO.NET and InterSystems Products**

This First Look guide explains how to connect to InterSystems IRIS™ via the InterSystems ADO.NET Managed Provider. Once you have completed this guide, you will have configured a Visual Studio project to use the InterSystems.Data.IRISClient.dll assembly, established an ADO.NET connection to InterSystems IRIS, run several SQL statements from your .NET application, and confirmed the effects of these statements in the InterSystems IRIS System Management Portal.

To give you a taste of the ADO.NET Managed Provider without bogging you down in details, we've kept this exploration simple. These activities are designed to only use the default settings and features, so that you can acquaint yourself with the fundamentals of the feature without having to deal with details that are off-topic or overly complicated. When you bring ADO.NET to your production systems, there may be things you will need to do differently. Be sure not to confuse this exploration of ADO.NET with the real thing! The sources provided at the end of this document will give you a good idea of what is involved in using ADO.NET in production.

<span id="page-4-1"></span>For more documentation on ADO.NET, see *Using InterSystems IRIS ADO.NET Managed Provider Classes*.

### **1 Why ADO.NET Is Important**

ADO.NET is a data access technology from the Microsoft .NET Framework that provides access to data sources. It is used to establish database connectivity and provides a standard, reliable way for .NET Framework programmers to connect to many types of data sources or perform operations on them with SQL. Connecting to InterSystems IRIS via the ADO.NET Managed Provider is simple, especially if you've used ADO.NET before. Establishing an ADO.NET connection to Inter-Systems IRIS from a .NET application allows you to run SQL commands against InterSystems IRIS databases from your .NET application.

<span id="page-4-2"></span>If you're new to InterSystems IRIS but familiar with .NET and SQL, you can use your existing expertise right away to help you become familiar with the database platform. You can test ADO.NET connections and SQL commands in a development environment with just a few lines of code.

### **2 ADO.NET and InterSystems IRIS**

InterSystems IRIS is a fully compliant implementation of the ADO.NET specification. The InterSystems ADO.NET Managed Provider provides easy relational access to data. It processes ADO.NET method calls from applications and submits SQL requests to InterSystems IRIS. It then returns results to the calling application — in this case, your .NET application.

Connecting to InterSystems IRIS via ADO.NET is a very straightforward process.

In order to use InterSystems IRIS ADO.NET capability, you must first add the InterSystems.Data.IRISClient.dll assembly as a dependency to your Visual Studio project. After confirming a few settings, use our sample code to establish an ADO.NET connection to InterSystems IRIS and to execute SQL queries. Note that the InterSystems.Data.IRISClient.dll assembly is implemented using .NET managed code throughout, making it easy to deploy within a .NET environment. It is thread-safe and can be used within multithreaded .NET applications.

## <span id="page-5-0"></span>**3 Exploring ADO.NET**

<span id="page-5-1"></span>We have developed a brief demo that shows you how to work with ADO.NET and InterSystems IRIS.

### **3.1 Before you Begin**

To run the demo, you'll need a single Windows 10 machine with a running, licensed instance of InterSystems IRIS and version 4.5 of the Microsoft .NET Framework. The InterSystems.Data.IRISClient.dll assembly is installed with InterSystems IRIS and requires no special preparation. In this demo, we will use Visual Studio Community 2017.

<span id="page-5-2"></span>For instructions on how to install and license a development instance of InterSystems IRIS, see [Quick Start: InterSystems](#page-0-0) [IRIS Installation](#page-0-0).

### **3.2 Things to Note About the Sample**

The connection string syntax for the InterSystems ADO.NET Managed Provider is:

Server=*host\_IP*; Port=*SuperServerPort*; Namespace=*namespace*; Password=*password*; User ID=*user*;

The connection string is made up of key/value pairs that define the connection properties. Note the following:

- **•** *SuperServerPort* The SuperServer port is distinct from the Web server port for InterSystems IRIS, and is set at installation time. To find the superserver port number, open the Management Portal for InterSystems IRIS and navigate to **System Administration** > **Configuration** > **System Configuration** > **Memory and Startup**.
- <span id="page-5-3"></span>**•** *namespace* —You must connect to a specific existing namespace in your InterSystems IRIS instance. In this demo, we connect to the **USER** namespace.

#### **3.3 Configuring the Visual Studio Project**

In the Visual Studio main menu, create a new Project by selecting **File** > **New** > **Project**. In the resulting dialog, click the **Visual C#** option, and choose **Console App (.NET Framework)**. For the **Name** field, enter ADONET. Click **OK**. This should create a new console application using the .NET Framework.

Next, in the Visual Studio main menu, select **Project** > **ADONET Properties**. Under **Target framework**, select **.NET Framework 4.5**.

#### **3.3.1 Adding the Assembly Reference**

To add an InterSystems.Data.IRISClient.dll assembly reference to a project:

- 1. From the Visual Studio main menu, select **Project** > **Add Reference...**
- 2. In the resulting window, click **Browse...**.
- 3. Browse to the subdirectory *<install-dir>*\dev\dotnet\bin\v4.5, where *<install-dir>* is the installation directory for your instance of InterSystems IRIS.
- 4. Select InterSystems.Data.IRISClient.dll and click **Add**.
- 5. Click **OK**.
- 6. In the Visual Studio Solution Explorer, the InterSystems.Data.IRISClient.dll assembly should now be listed under **References**.

### <span id="page-6-0"></span>**3.4 Connecting via ADO.NET**

At this point, you are ready to connect to InterSystems IRIS from your .NET application. Remove the default template code and paste the following code into Visual Studio:

```
using System;
using InterSystems.Data.IRISClient;
namespace ADONET
{
     class Program
\left\{\right. static void Main(string[] args)
\{ String host = "localhost";
            String port = "[YOUR PORT HERE]";
            String username = "_SYSTEM";
            String Password = "SYS";
            String Namespace = "USER";
            IRISConnection IRISConnect = new IRISConnection();
 IRISConnect.ConnectionString = "Server = " + host 
 + "; Port = " + port + "; Namespace = " + Namespace 
 + "; Password = " + Password + "; User ID = " + username;
            IRISConnect.Open();
            String sqlStatement1 = "CREATE TABLE People(ID int, FirstName varchar(255), LastName 
varchar(255))";
 String sqlStatement2 = "INSERT INTO People VALUES (1, 'John', 'Smith')";
 String sqlStatement3 = "INSERT INTO People VALUES (2, 'Jane', 'Doe')";
            String queryString = "SELECT * FROM People";
            IRISCommand cmd1 = new IRISCommand(sqlStatement1, IRISConnect);
            IRISCommand cmd2 = new IRISCommand(sqlStatement2, IRISConnect);
            IRISCommand cmd3 = new IRISCommand(sqlStatement3, IRISConnect);
            IRISCommand cmd4 = new IRISCommand(queryString, IRISConnect);
            //ExecuteNonQuery() is used for CREATE, INSERT, UPDATE, and DELETE SQL Statements
            cmd1.ExecuteNonQuery();
            cmd2.ExecuteNonQuery();
            cmd3.ExecuteNonQuery();
             //ExecuteReader() is used for SELECT
            IRISDataReader Reader = cmd4.ExecuteReader();
            Console.WriteLine("Printing out contents of SELECT query: ");
           while (Reader.Read())
\{ Console.WriteLine(Reader.GetValue(0).ToString() + ", " + Reader.GetValue(1).ToString()
  + ", " + Reader.GetValue(2).ToString());
 }
            Reader.Close();
            cmd1.Dispose();
            cmd2.Dispose();
            cmd3.Dispose();
            cmd4.Dispose();
            IRISConnect.Close();
            Console.WriteLine("Press any key to continue...");
            Console.ReadKey();
        }
     }
}
```
Make sure to edit your connection string to have accurate Port, User ID, and Password values.

Run the code by clicking the **Start** button, or by pressing F5.

If the connection and queries have completed successfully, you should see a console window containing the results of the SELECT query.

### <span id="page-7-0"></span>**3.5 Confirming the Changes in the System Management Portal**

Next, you will want to confirm the results of the queries in the System Management Portal. First, ensure that you are in the USER namespace. Navigate to the **SQL** page (**System Explorer** > **SQL**). Click the **Execute Query** tab and paste in the following SQL query:

SELECT ID, FirstName, LastName FROM SQLUser.People

Click **Execute**.

<span id="page-7-1"></span>The page should display the contents of the People table created in the sample code.

## **4 Learn More About ADO.NET**

To learn more about ADO.NET, SQL, and InterSystems IRIS, see: Using the InterSystems IRIS Managed Provider for .NET [Using InterSystems SQL](#page-0-0) [ADO.NET Overview](https://docs.microsoft.com/en-us/dotnet/framework/data/adonet/ado-net-overview)